# Windows11 の壁紙をスライドショーで表示

パソ救・勉強会 2023(R5).1.22(日)

2022.11.05 2023.1.6 J. Ogawa

今回は、少しでもシステムから離れて美的感覚を得ようと、PC の壁紙 (Wallpaper) を変化 させることにチャレンジしました。

もし皆さんが PC メーカーの壁紙や、Windows の壁紙を使っているなら、少し工夫して癒さ れる壁紙にチャレンジしては・・・・・?

# 1. 初期状態で PC が内蔵している壁紙 (2022.12.27 現在)

PC 購入時の壁紙は、「 C:¥Windows¥Web¥Wallpaper 」フォルダーにある。

## 【表】PC 内のフォルダー内にある壁紙

| 種類                      | 収容されている壁紙                          |                                   |                                    |                                   |                                    |
|-------------------------|------------------------------------|-----------------------------------|------------------------------------|-----------------------------------|------------------------------------|
| メーカー提供の壁紙<br>(Dell 社の例) |                                    |                                   |                                    |                                   |                                    |
|                         | <b>Win Blue</b><br>1920x1200.jpg   | <b>Win Brown</b><br>1920x1200.jpg | <b>Win Chrome</b><br>1920x1200.jpg | <b>Win Green</b><br>1920x1200.jpg | <b>Win LtBlue</b><br>1920x1200.jpg |
|                         |                                    |                                   |                                    |                                   |                                    |
|                         | <b>Win Orange</b><br>1920x1200.jpg | <b>Win Pink</b><br>1920x1200.jpg  | <b>Win Purple</b><br>1920x1200.jpg | <b>Win Red</b><br>1920x1200.jpg   | <b>Win Yellow</b><br>1920x1200.jpg |
| Spotlight               | img14.jpg                          | img50                             |                                    |                                   |                                    |
| Windows                 | img0.jpg                           | img19.jpg                         |                                    |                                   |                                    |
| キャプチャーしたモ<br>ーション       |                                    |                                   |                                    |                                   |                                    |
|                         | img24.jpg                          | img25.jpg                         | img26.jpg                          | img27.jpg                         |                                    |
| フロー                     |                                    |                                   | U week (F)                         |                                   |                                    |
| 光彩                      | img32.jpg                          | img33.jpg                         | img34.jpg                          | img35.jpg                         |                                    |
|                         |                                    |                                   |                                    |                                   |                                    |
|                         | img20.jpg                          | img21.jpg                         | img22.jpg                          | img23.jpg                         |                                    |
| 日の出                     |                                    |                                   |                                    |                                   |                                    |
|                         | img28.jpg                          | img29.jpg                         | img30.jpg                          | img31.jpg                         |                                    |

上表は、2022.1 に購入した Dell Inspiron 45-5510 の例である。

## 2. ロック画面をスライドショーで表示する

ロック画面は「パソコンの起動後」、「スリープの復帰時」、「手動ロック時<sup>(※1)</sup>」に表示され るセキュリティー画面であり、Windows10 以降で採用されている。

(※1) Windows11 では「スタート」→「ユーザー名」右クリック→「ロック」でロック 画面に移行できる

従来の「ユーザーアカウント」+「パスワード」はソフト的なセキュリティーキーであり、 それを知ることができれば PC を使って「成りすまし」してログインできる。 これにより容易にデータの抜き取りやデータ改ざんができるので極めて危険である。

一方、PIN(※2)は PC(ハード内に)に設定したセキュリティーキーであり、該当 PC のみ に有効なセキュリティーキーである。そのため他の PC でこの PC の Windows(データを含 む)にログインできないので安全である。

(※2) Personal Identification Number (個人識別番号) は、PCのWindows ロックを パ ー ソ ナ ル アイデンティフィケーション ナ ン バ ー 解除する暗号キー(4~127 文字、数字、英字)であり、該当 PC でのみ有効なセ キュリティーキーである。

ここでは、Windows11 が持っている壁紙 (C:¥Windows¥Web¥Wallpaper) にある「光彩」 フォルダー内の壁紙 (img20~23の4枚)を用いてロック画面としてスライドショー表示(複 数の壁紙をサイクリックに表示)させる手順を説明する。

#### 【手順】Microsoft 提供の壁紙「光彩」をロック場面としてサイクリックに表示

① [タスクバー]の「設定」をクリックして[システム]画面を表示する

【参考】タスクバーに「設定」アイコンを表示する手順は次の通りである。

- A) [タスクバー]の Q検索 をクリックして、「検索」画面を表示する。
- B) 「設定」と入力して「設定アプリ」アイコンを表示させる。
- C) アイコン下に表示された「タスクバーにピン止めする」をクリックして、「設定」 アイコンをタスクバーに貼り付ける。

D) 貼り付けた「設定」アイコンを好みの位置までドラッグする。

- ② 左ペインの「■個人用設定]をクリックして [個人設定]画面を表示する
- ③ 右ペインの [Le ロック画面] をクリックして [個人用設定 > ロック画面] を表示する

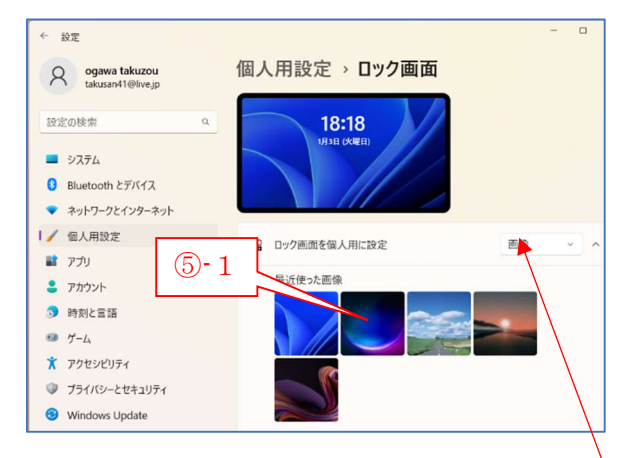

④ 「ロック画面を個人用に設定」の右が「画像 ∨」にな っていることを確認する

⑤ 「光彩(ing21)」をクリックして「個人用設定>ロック画面」が「光彩」に変わったこ とを確認する

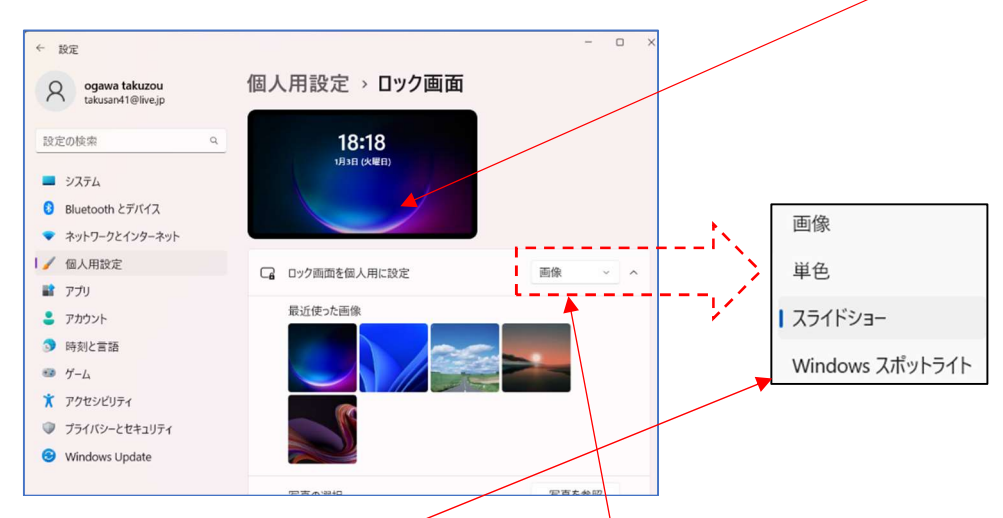

- 6) 「ロック画面を個人用に設定」の右の「画像 V」をクリックしてメニューを表示する
- ⑦ 「スライドショー」をクリックして「スライドショー」に変更する

以上でロック画面のスライドショー表示は完了です。 次は本題の Windows 11 の壁紙のスライドショー表示です。

# 3. Web にある美しい壁紙をスライドショー表示する

<< この項を書き終わり休憩した後、チェックのため再試行を行ったら NG になった >

調べたところ偶然にも当日(2023.1.04)「Bing Wallpaper」が日本語化されて提供されたの で、従来のアプリ、手順では対応できないと判明したので再チャレンジした。

### 【手順1】Microsoft Store(テーマ)から無料のスライドショー壁紙を入手する

- ① [タスクバー]の (Microsoft Store)をクリックして「Microsoft Store」サイトを 表示する
- ② [検索]枠に「テーマ」と入力して「Windows テーマ」サイトを開く
- ③ 下方にスクロールして「Magnificent Japanese Flora(無料)」をクリックして 「入手」画面を表示する

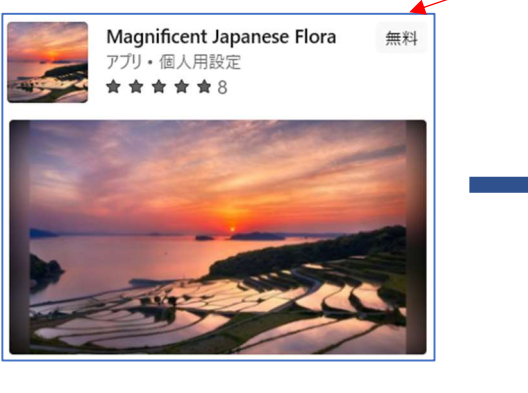

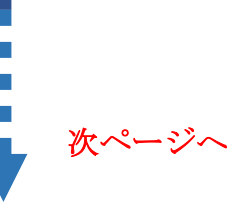

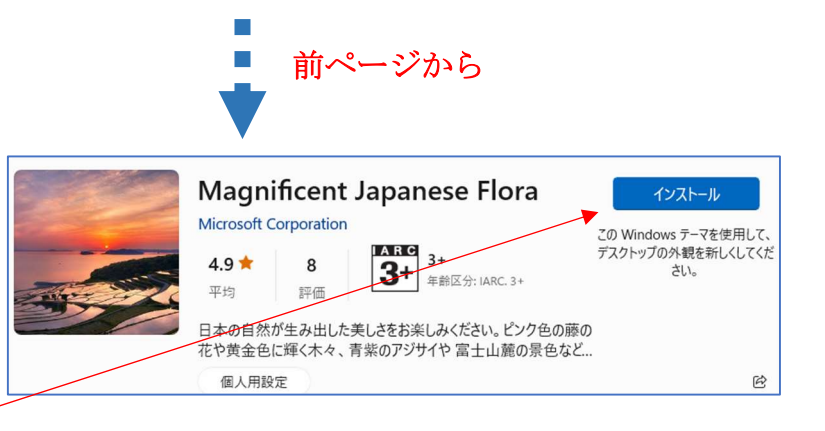

④ 「インストール」をクリックして画像をダウンロードし、「開く」画面を表示する

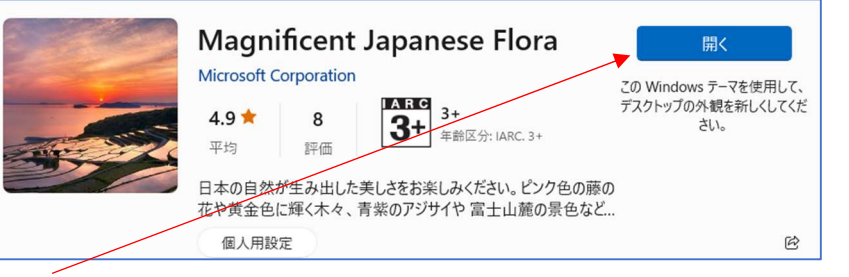

⑤ 「開く」をクリックしてインストールした画像を 「設定」の「個人用設定 > テーマ 」の「現在のテーマ」に追加表示する

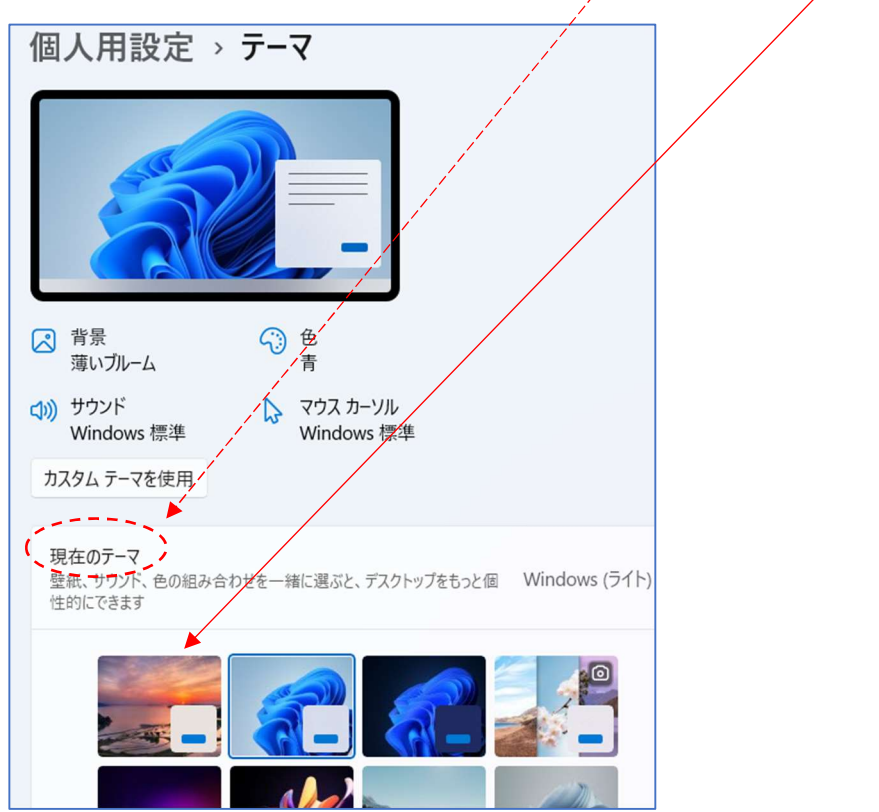

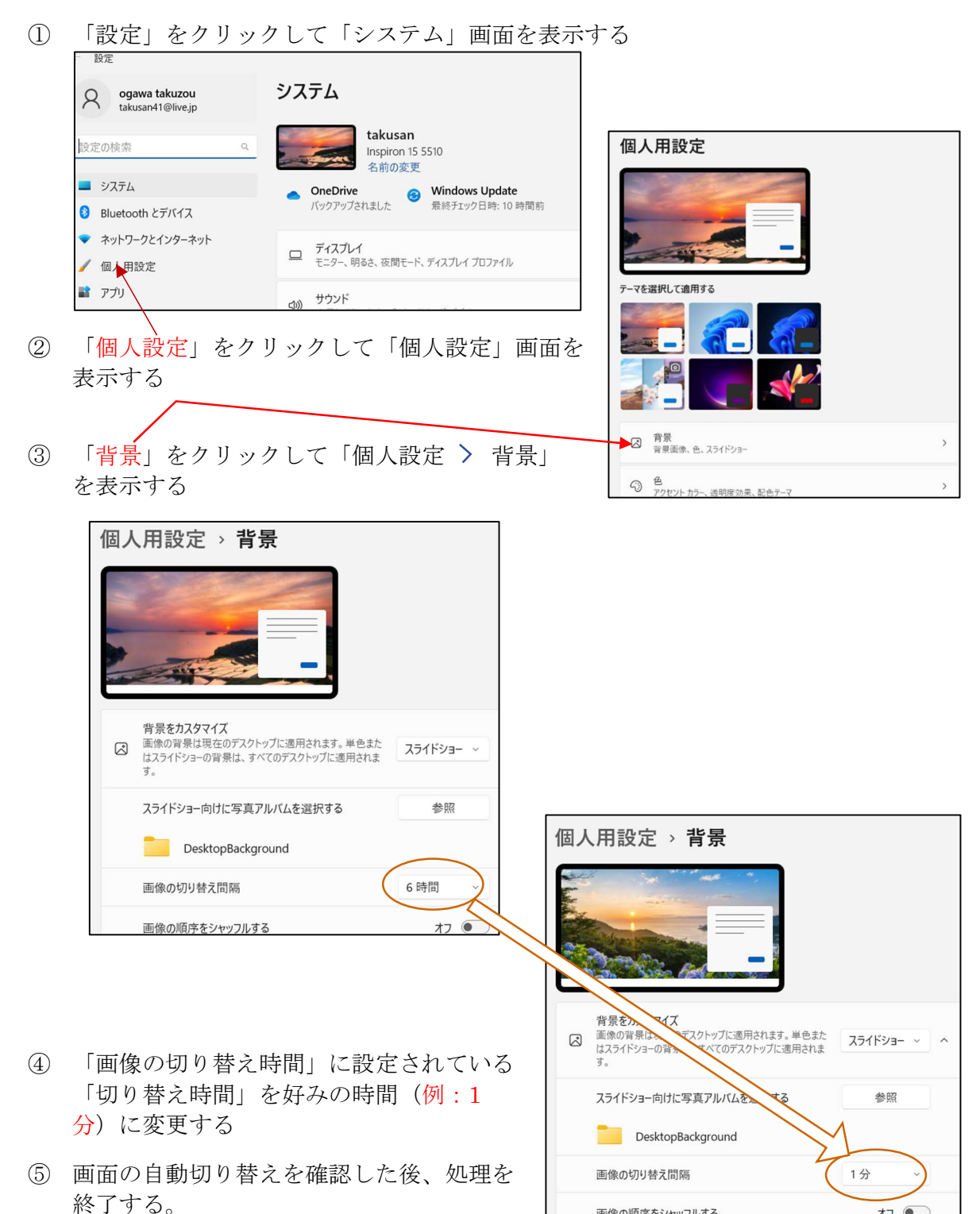

## 【手順2】Web から入手した壁紙をスライドショー画面として表示する

お疲れさまでした!